## **Wikiprint Book**

**Title: [http://support.edokumenty.eu/trac/wiki/NewBusinessAdmin Podręcznik …**

**Subject: eDokumenty - elektroniczny system obiegu dokumentów, workflow i CRM - NewBusinessAdmin/Landing/ImportCsv**

**Version: 16**

**Date: 06/05/25 17:13:37**

# **Table of Contents**

*Podręcznik użytkownika > Import danych z pliku \*.csv 3*

*Krok 1 3 Krok 2 3*

## **[Podręcznik użytkownika](http://support.edokumenty.eu/trac/wiki/NewBusinessAdmin) > Import danych z pliku \*.csv**

### **Krok 1**

Do importu danych z pliku \*.csv potrzebny będzie odpowiednio przygotowany plik. Do jego utworzenia możemy wykorzystać **MS Excel** lub **OpenOffice Calc**. Proces importu zostanie omówiony na przykładzie bazy kontrahentów, jednak jego schemat pozostaje aktualny dla pozostałych baz.

Rozpoczynamy od przygotowania arkusza kalkulacyjnego w postaci tabeli danymi. Dla wygody najlepiej nadać nagłówkom nazwy pokrywające się z tymi w formularzu dodawania kontaktu lub innego elemenu - np. Nazwa, Adres, Telefon etc. Jeżeli korzystamy z MS Excel, gotowy arkusz zapisujemy jako **CSV (rozdzielony przecinkami)** - przykładowy plik stanowi załącznik do niniejszego artykułu. W przypadku innych programów przy zapisie należy zwócić uwagę na ustawienia separatorów. Może bowiem zdarzyć się tak, że wartość *Jurek Kowalski, Anna Nowak* zostanie potraktowana jako wartość dwóch kolumn. Aby tego uniknąć - jako separator pola wybieramy przecinek, a jako separator tekstu cudzysłów.

#### **Uwaga**

W ostatnim wypadku pamiętać, aby wcześniej pozbyć się wszystkich separatorów tekstu w tekście. Można to zrobić za pomocą funkcji **Znajdź i zamień** zamieniając wszystkie znaki **"** na puste wartości.

### **Krok 2**

Utworzony zgodnie z opisem w **Kroku 1** plik \*.csv jest gotowy do importu. Dane wprowadzamy do systemu za pomocą **Kreatora importu**.

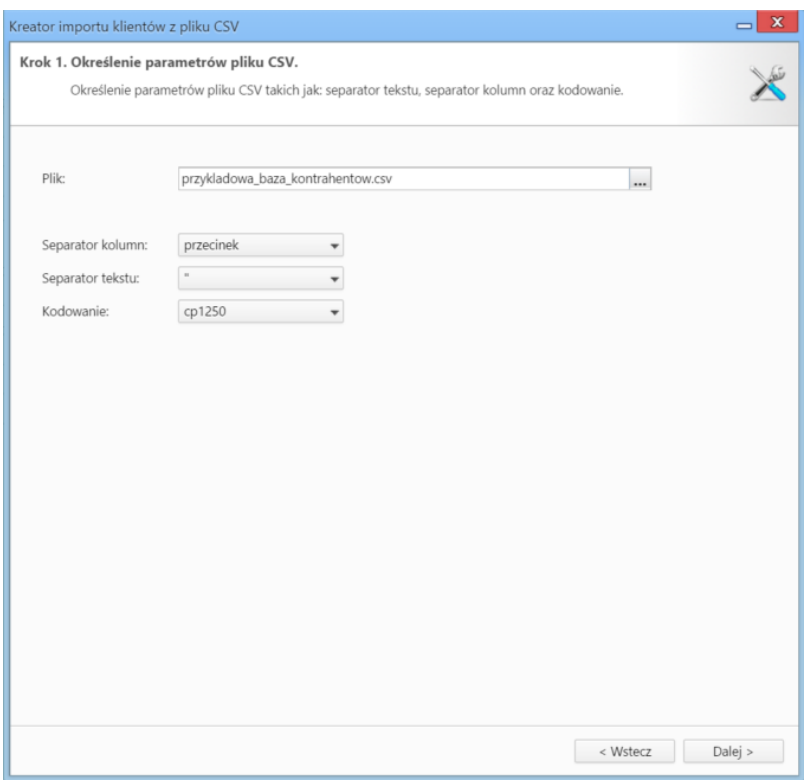

*Rysunek 1.1: Kreator importu - krok 1*

W pierwszym kroku (*Rysunek 1.1*) wybieramy plik, z którego dane mają zostać zaimportowane i określamy rodzaje separatorów i kodowanie. Dla załączonego pliku parametry te będą następujące:

- Separator kolumn **przecinek**
- Separator tekstu **"**
- Kodowanie **cp1250**

Klikamy przycisk **Dalej** i przechodzimy do kolejnego kroku (*Rysunek 1.2*).

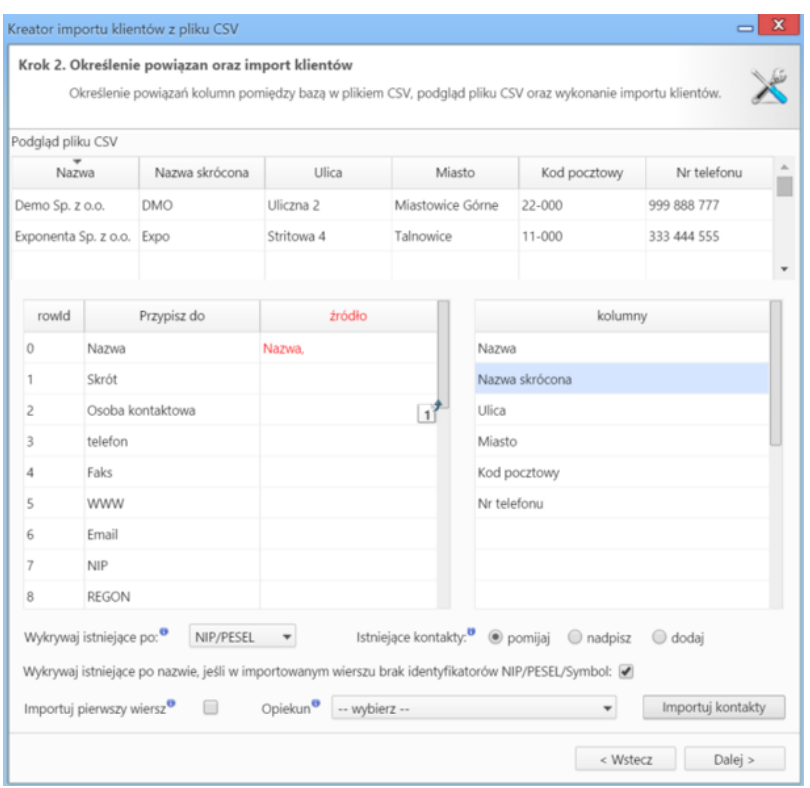

*Rysunek 1.1: Kreator importu - krok 2*